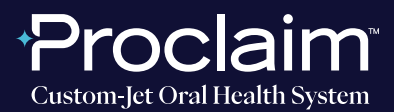

**(SUGGESTED WORKFLOW)**

### **PRE-SCAN INSTRUCTIONS**

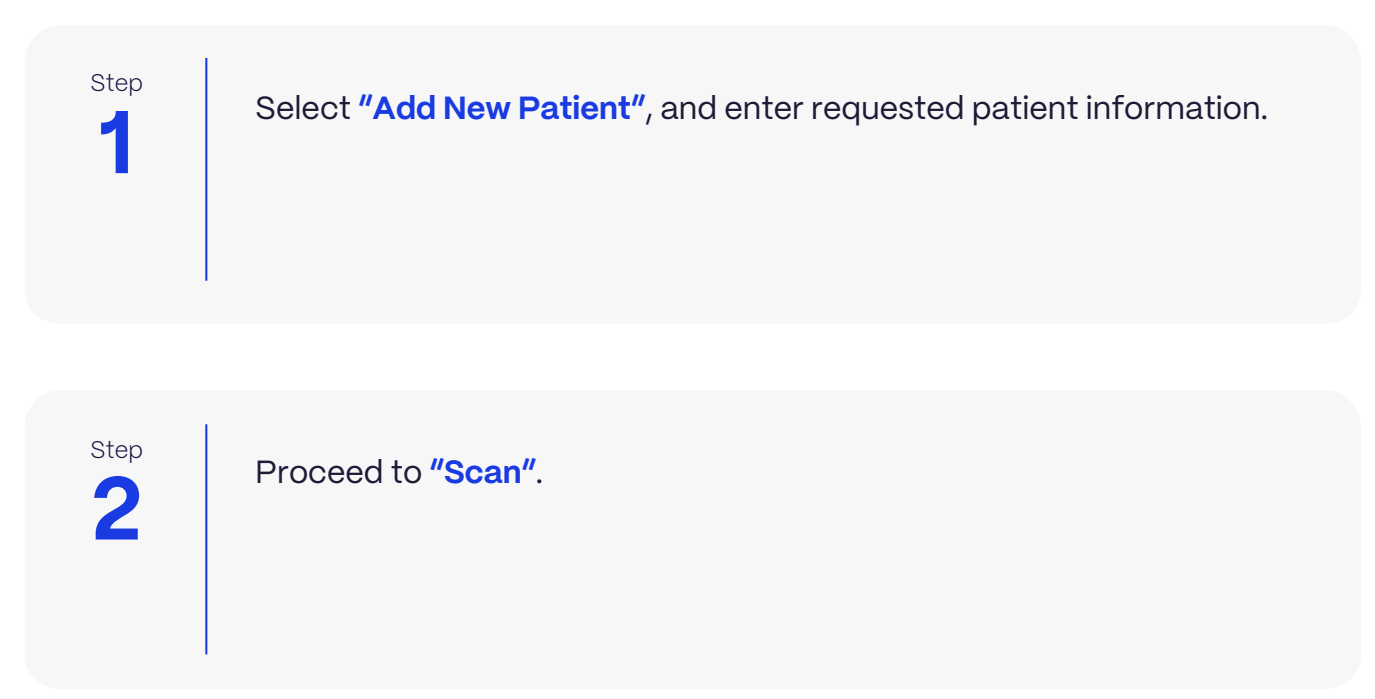

#### **SCAN INSTRUCTIONS**

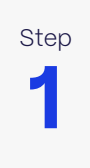

Scan patient's lower and upper arches, and obtain a single occlusion scan as described in the **Proclaim Scanning Guide**. It is recommended to skip the second occlusion. Ensure auto-alignment of arches.

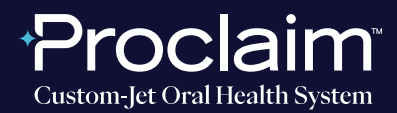

**(SUGGESTED WORKFLOW)**

#### **EXPORTING STL FILES**

Make sure to export only one patient scan at a time - otherwise the arches could be stacked in the exported files and thus not show the bite placement, which makes the files unusable.

**1** Step Note that in order to advance to the **"Model"** phase, it may be necessary to select a tooth. **"Auto-detect"** as Restoration Type and **"Biogeneric individual"** is suggested.

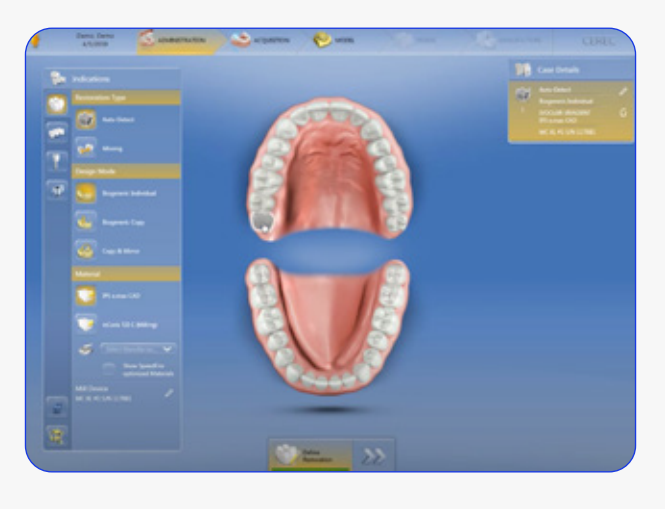

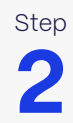

Step **Navigate to the "Model"** phase. Select the arrow in the top left corner, and select **"Export"**.

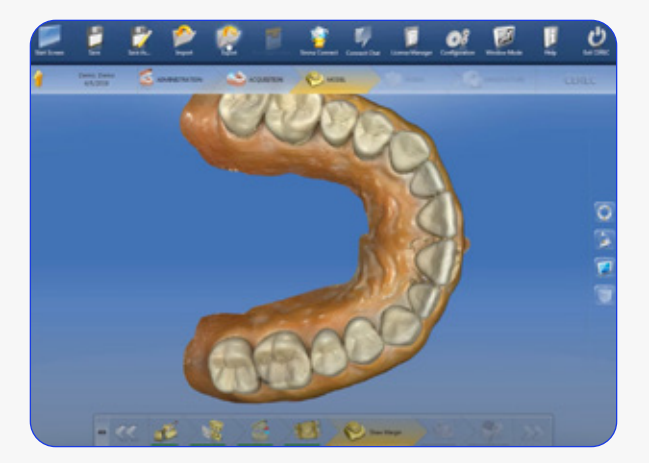

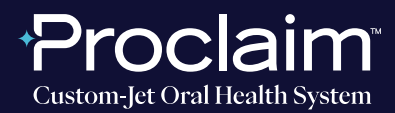

**(SUGGESTED WORKFLOW)**

#### **SCAN INSTRUCTIONS**

**3** Step A pop-up window will appear. Enter the file name, select your file location, and export as **"STL files"**. Select reduced resolution. Select **"Export"**.

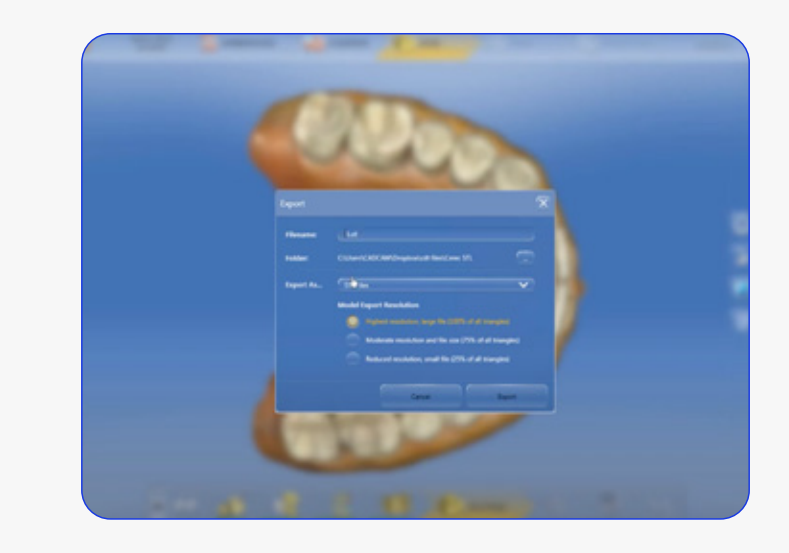

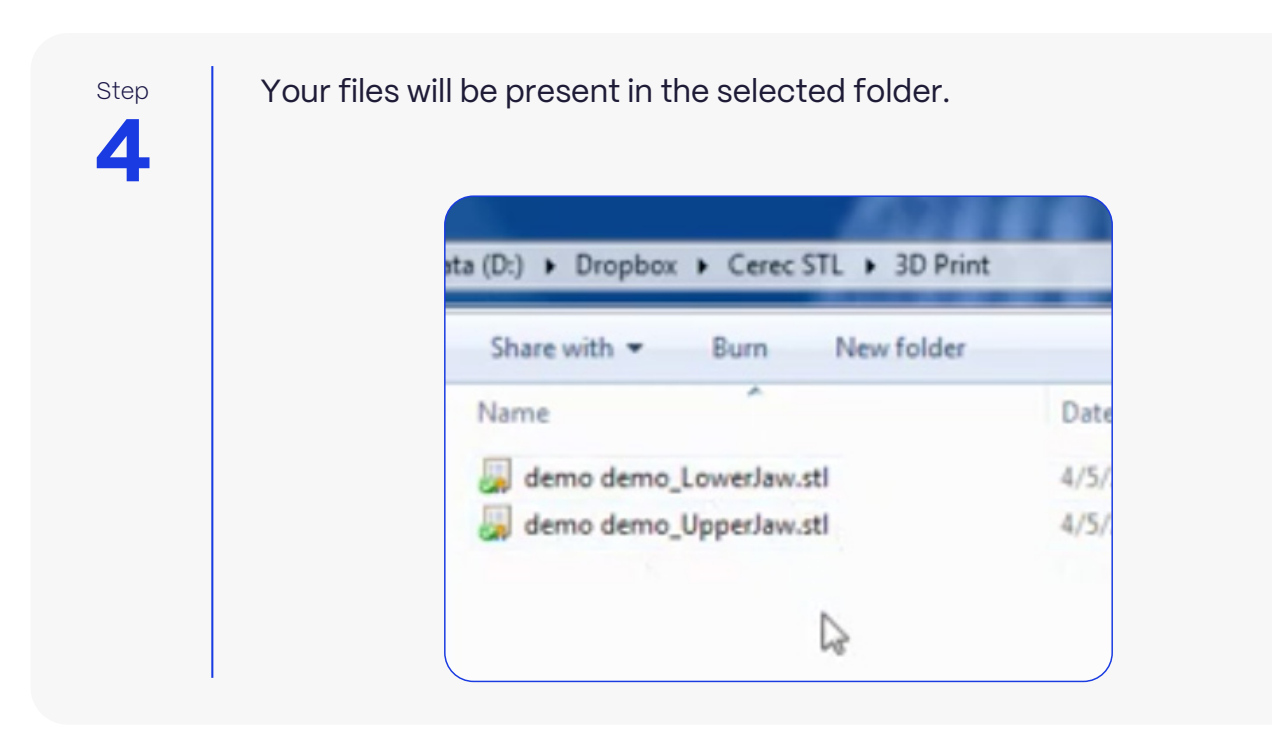

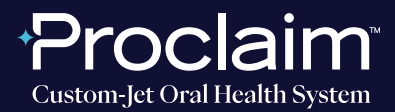

**(SUGGESTED WORKFLOW)**

## **UPLOADING TO PROCLAIM CONNECT**

**1** Step

Log into **Proclaim Connect** and follow **this link** for instructions on how to upload scans.